# Workforce Timekeeper<sup>™</sup> Payroll Close Tasks for Managers

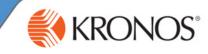

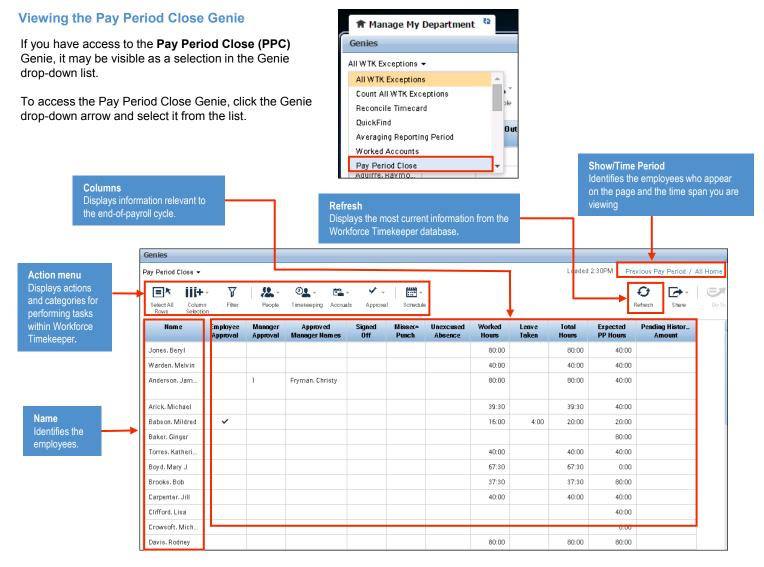

Note: Depending on how Workforce Timekeeper is configured for you, you may have access to only some of the features mentioned here.

### **Reviewing Employees' Time**

- 1 In the Pay Period Close Genie, review the data in the columns.
- 2 To view more details about an employee's time, doubleclick the **employee's name** to display his/her timecard.

# Approving Timecards

- 1 In the Pay Period Close Genie, select the employee group(s) and time period.
  - If you want to approve timecards for the entire pay period, select Previous Pay Period.
  - If you want to approve timecards for one or more days, select Range of Dates and specify the dates.
- 2 Either Select All Rows or select the individual employees you want to approve.
- 3 Select Approval > Approve Timecard. Click Yes.
- 4 View Group Edit Results.

#### **Best Practices**

- Review the Worked Hours column to quickly identify discrepancies in employee's total worked hours.
- Address missed punch issues to ensure that your payroll data is as accurate as possible.

#### **Best Practices**

- Review the Pay Period Close Genie to view the number of managers who have approved an employee's timecard. The managers' names might also appear in this Genie.
- If you do not want your employees to perform additional edits for a specific timeframe, apply your approval for that timeframe.
- To perform additional edits to a timecard you have approved, select Approval > Remove Timecard Approval.

©2015, Kronos Incorporated or a related company. All rights reserved.

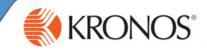

# **Paying Employees from Their Schedules**

- 1 In the Pay Period Close Genie, select the employee group(s) and time period.
- Select Schedule > Add Pay From Schedule.
- Enter a start date and an end date. Click Apply.
- View Group Edit Results.

# **Paying Out Employee Accruals Balances**

- In the Pay Period Close Genie, select the employee group(s) and time period.
- 2 Select Accruals > Payout Accruals.
- Select an accrual code and an effective date. Click Apply.
- View Group Edit Results.

# **Best Practices**

Use the Pay From Schedule feature as a temporary or exception-based option. For example, you need to submit hours to payroll by Thursday because of a holiday on Friday. You want to pay employees from their schedules for Friday.

#### **Best Practices**

- Check an employee's accrual balances by reviewing the information in the Accruals tab.
- To temporarily stop an employee's accrual grant, select Accruals > Suspend & Reinstate Accruals.
- To transfer a portion of an employee's accrual balance to a pool, select Accruals > Group to Pool. To transfer hours from a pool to a specific employee, select Accruals > Pool to Employee.

### **Group Edits**

- 1 the Pay Period Close Genie, select the employee group(s) and time period.
- 2 Select an action menu and then select an action from the list.
- 3 Complete the information in the dialog box.
- Access Group Edit Results, and view the Status and Results columns.

### **Generating Reports**

- 1 If you have access to reports, they may be visible as a widget that appears in the Related Items pane. Select the Reports widget.
- 2 Expand one of the categories and select a specific report.
- From the **People** list, select a **HyperFind** option.
- From the **Time Period** list, select a time span.
- Click Run Report.
- Click Refresh Status once.
- When Complete appears in the Status column, click View Report.

a specific set of employees.

**Best Practices** 

• Use a group edit whenever you want to apply the same change to a number of employees. Group edits run as a background process, so you can perform additional edits in Workforce Timekeeper while the group edit is processing.

Use either a Workforce Genie or a HyperFind query to select

#### **Best Practices**

- To generate a report for one or more employees, select those employees using a Workforce Genie, and then select GoTo > Reports. Continue with step 2.
- To ensure that the report matches your needs, click the report name once and review its description in the workspace.
- While viewing a report, you can use the **Search** feature in Adobe Acrobat to locate specific information within a report.
- To send a report via e-mail, open the Share pane, and then select Attach to Email. By default, all standard reports use the Adobe Acrobat Document (.pdf) format.
- To print a report, use the Print option on the menu to send a report to a local or network printer.